## DC 2040 / DC 2042 / DC 2050 / DC 2052 – CD 41 / CD 51 / CD 1042 / CD 1052

- a *Anzeigen des Zählerstands (Variante 1):*
- 1a) Frontklappe öffnen und den Totalzähler links oben ablesen.

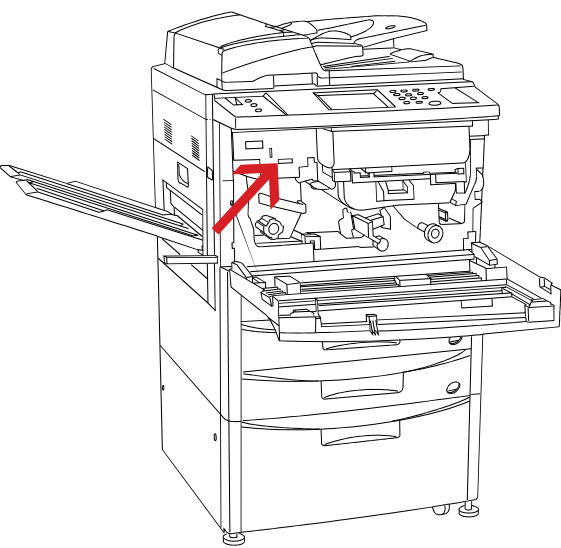

## b *Anzeigen des Zählerstands (Variante 2):*

1b) Auf dem Touchscreen auf den Button *[SPEZIELL]* und anschließend auf *[ID-CODES]* drücken.

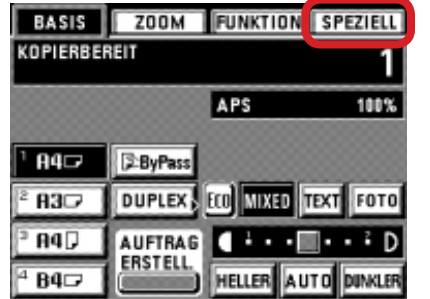

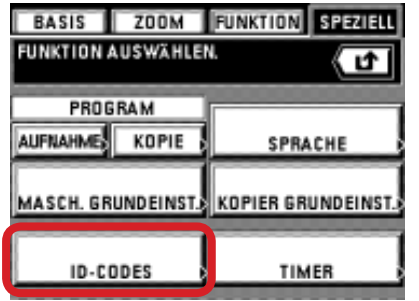

2b) Den Administrator-Code "6482" über die Zifferntastatur eingeben.

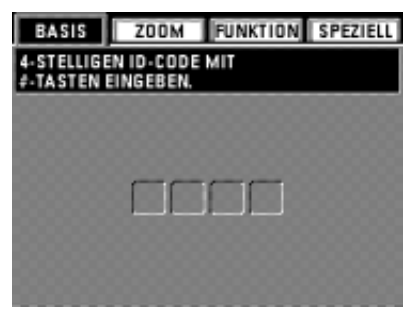

3b) Den Button *[REF]* drücken.

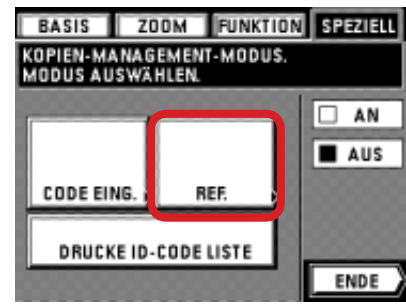

4b) Der Gesamtzählerstand wird unter ,TOTAL: ALLE ID-CODES' angezeigt.

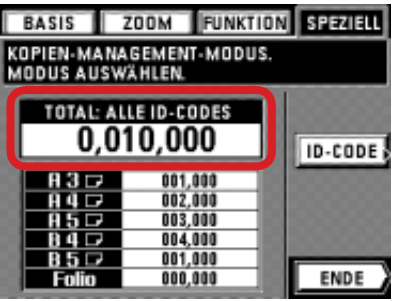

## c *Ausdrucken des Zählerstands:*

1c) Ausdrucken des Zählerstands nicht möglich.